# **Gif-анимация в Photoshop CS5 Простая текстовая анимация**

**©Максимовская М.А., 2012** 

## **1. В папке своего класса на диске Student создайте свою папку. 2. Откройте Photoshop CS5 и создайте новый документ (File – New…) произвольного размера, например, такого:**

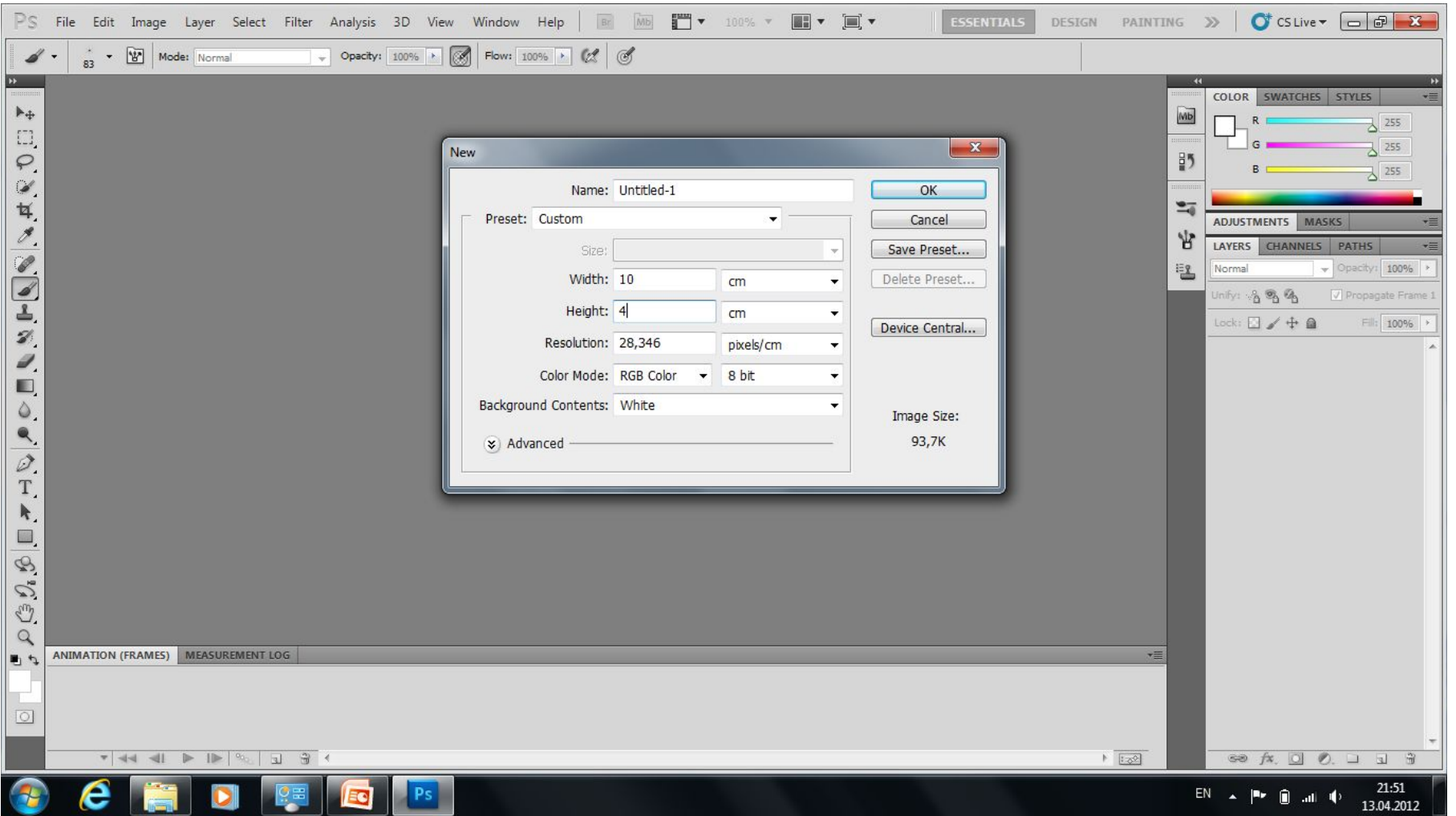

# **3. Выберите инструмент** <u>. Ногігольні туре тоого да</u> .

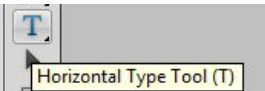

**4. Напишите какое-нибудь слово, например:** 

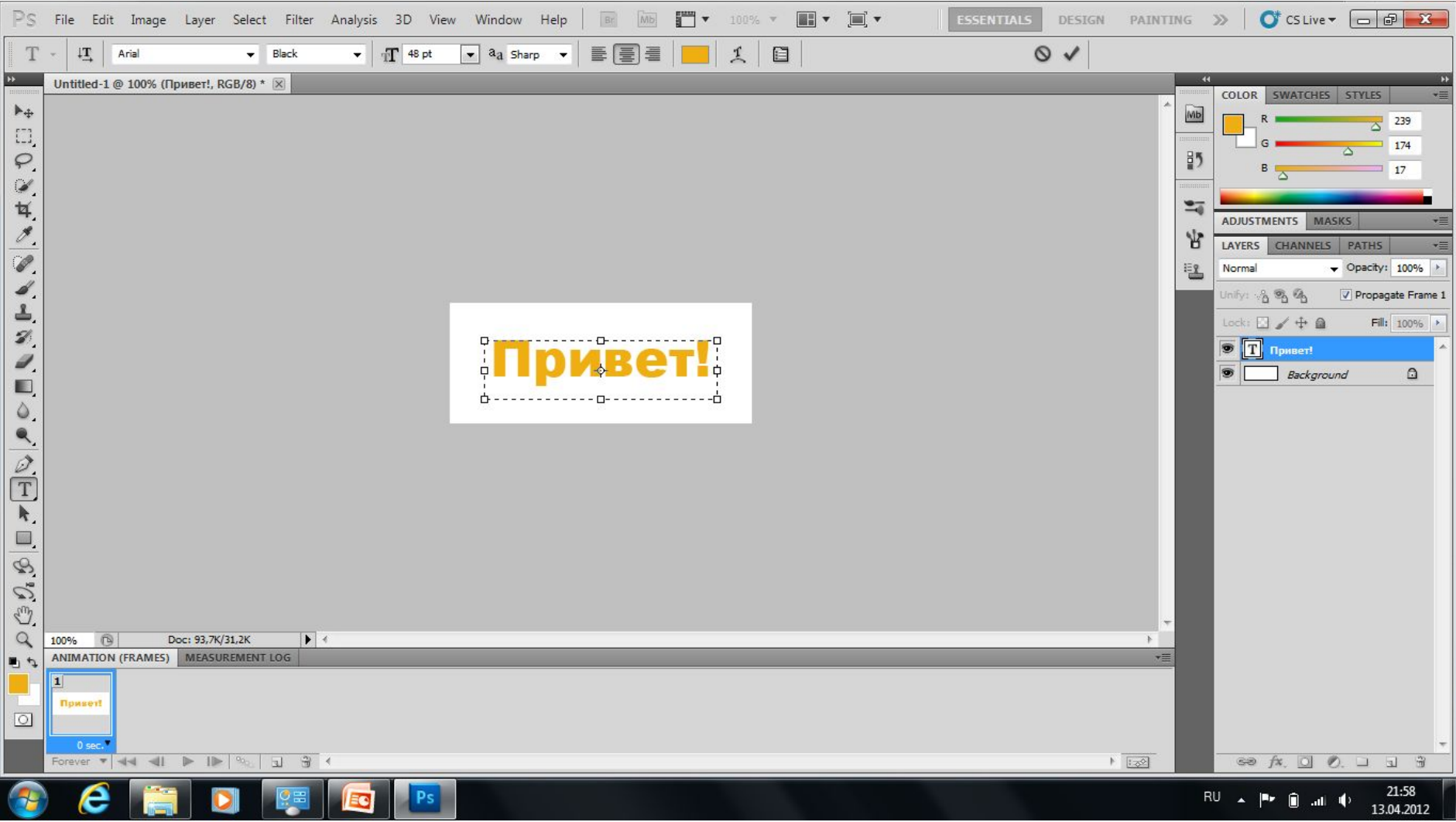

#### **5. В палитре Lаyers добавьте новый слой**

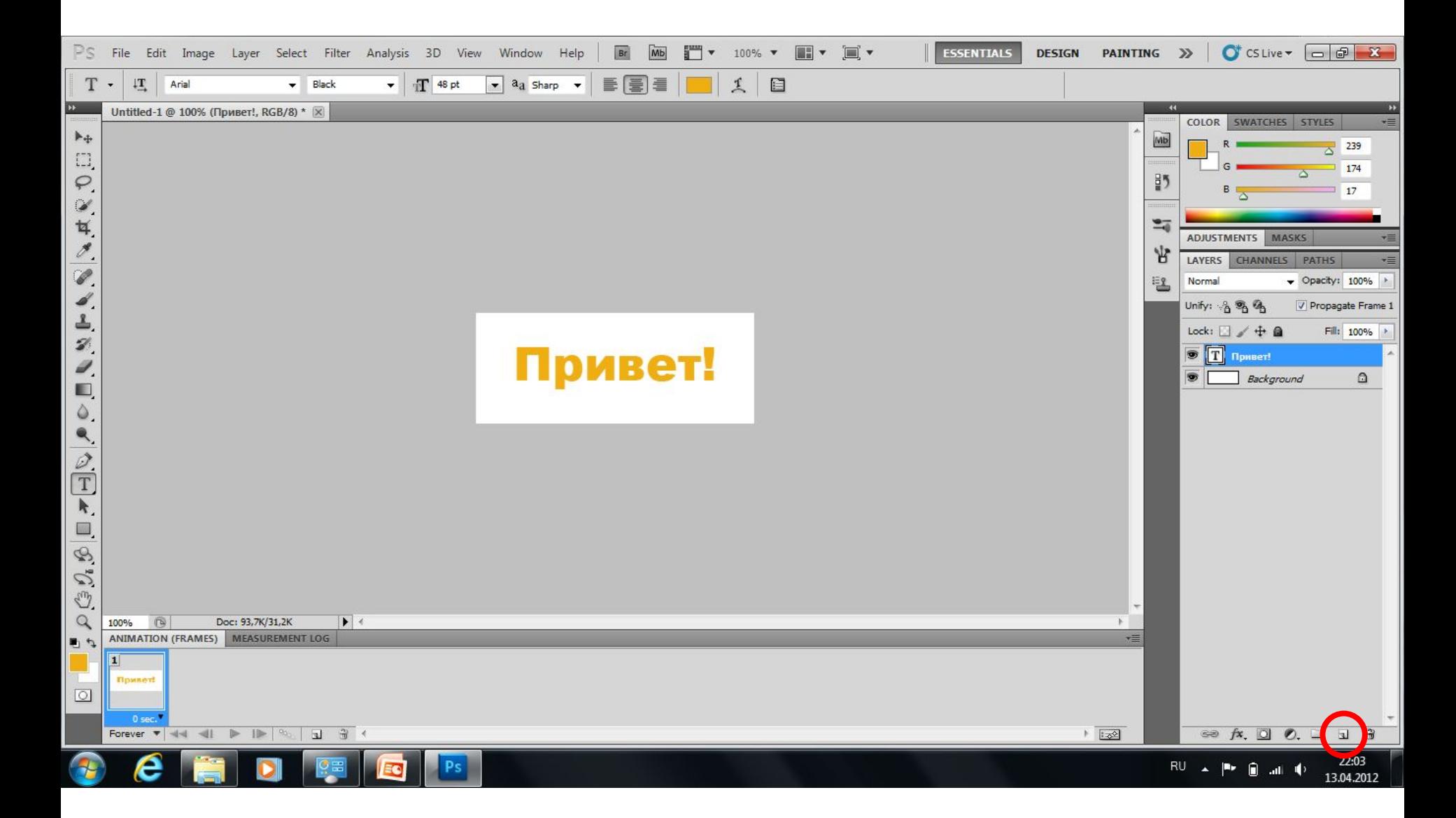

#### **5. В палитре Lаyers добавьте новый слой**

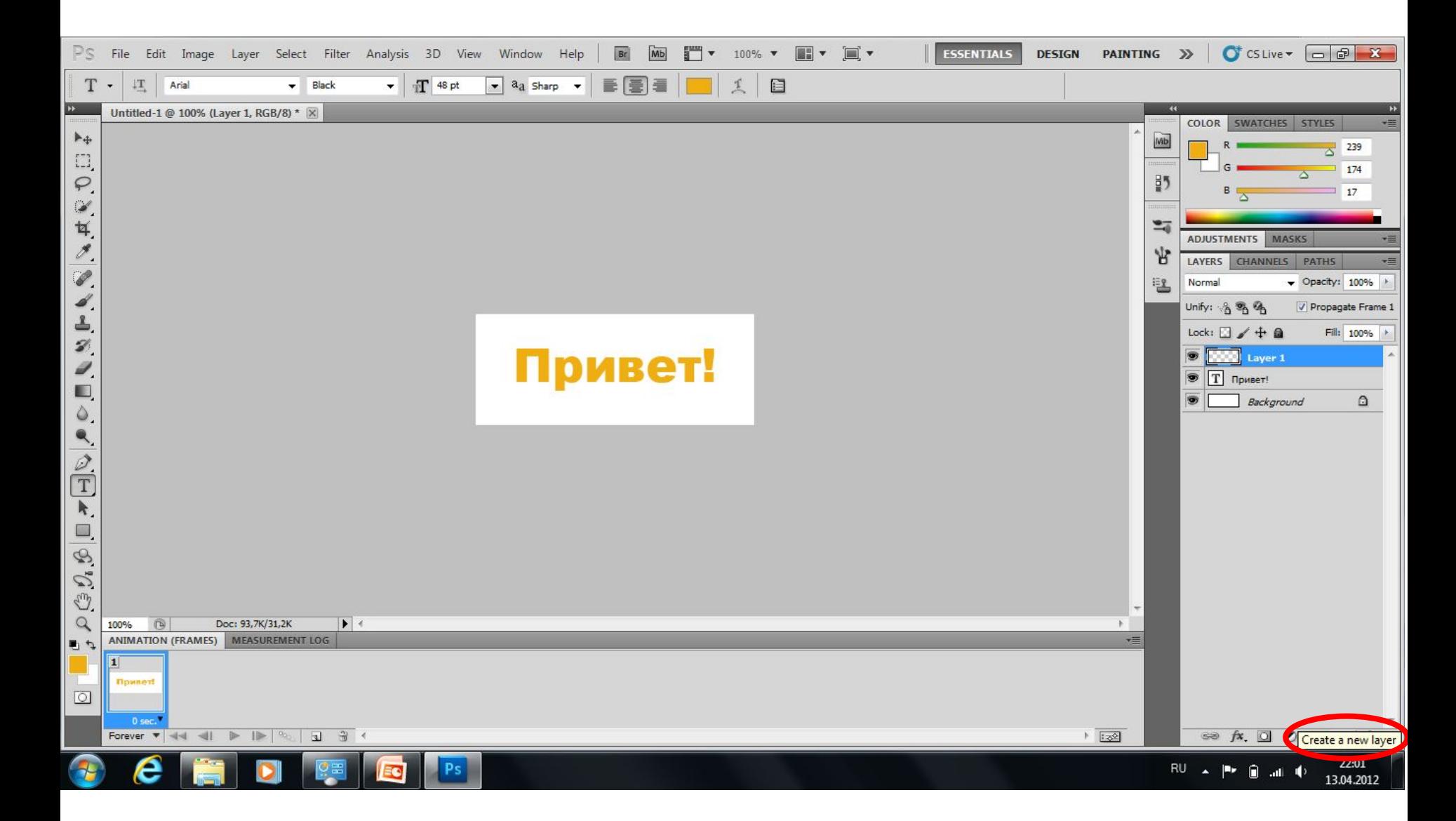

### **6. Установите цвет переднего плана (например, красный) и нажмите сочетание клавиш Alt + Backspace:**

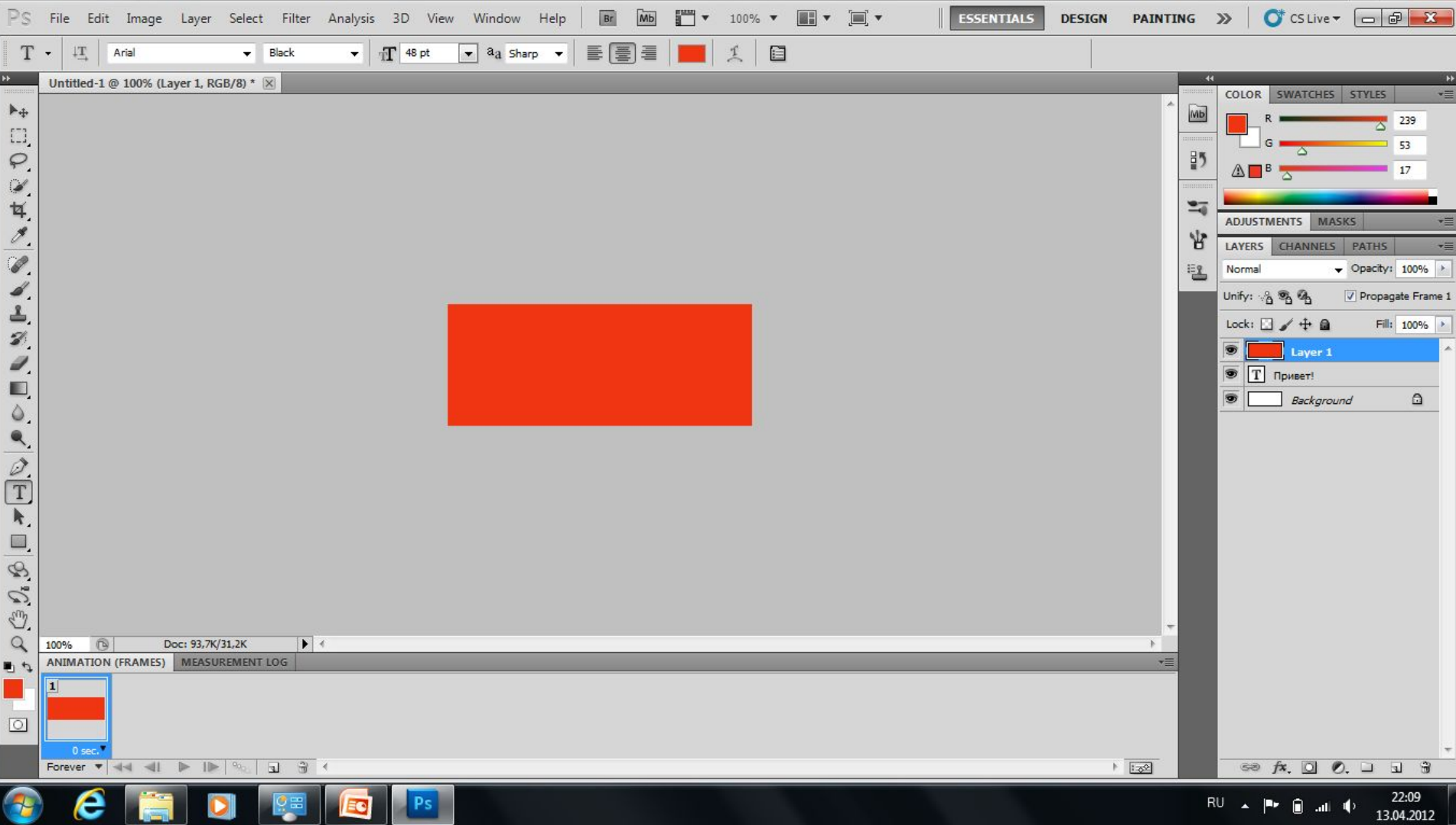

# **7. Кликните по красному слою правой кнопкой мыши и выберите команду Create Clipping Mask:**

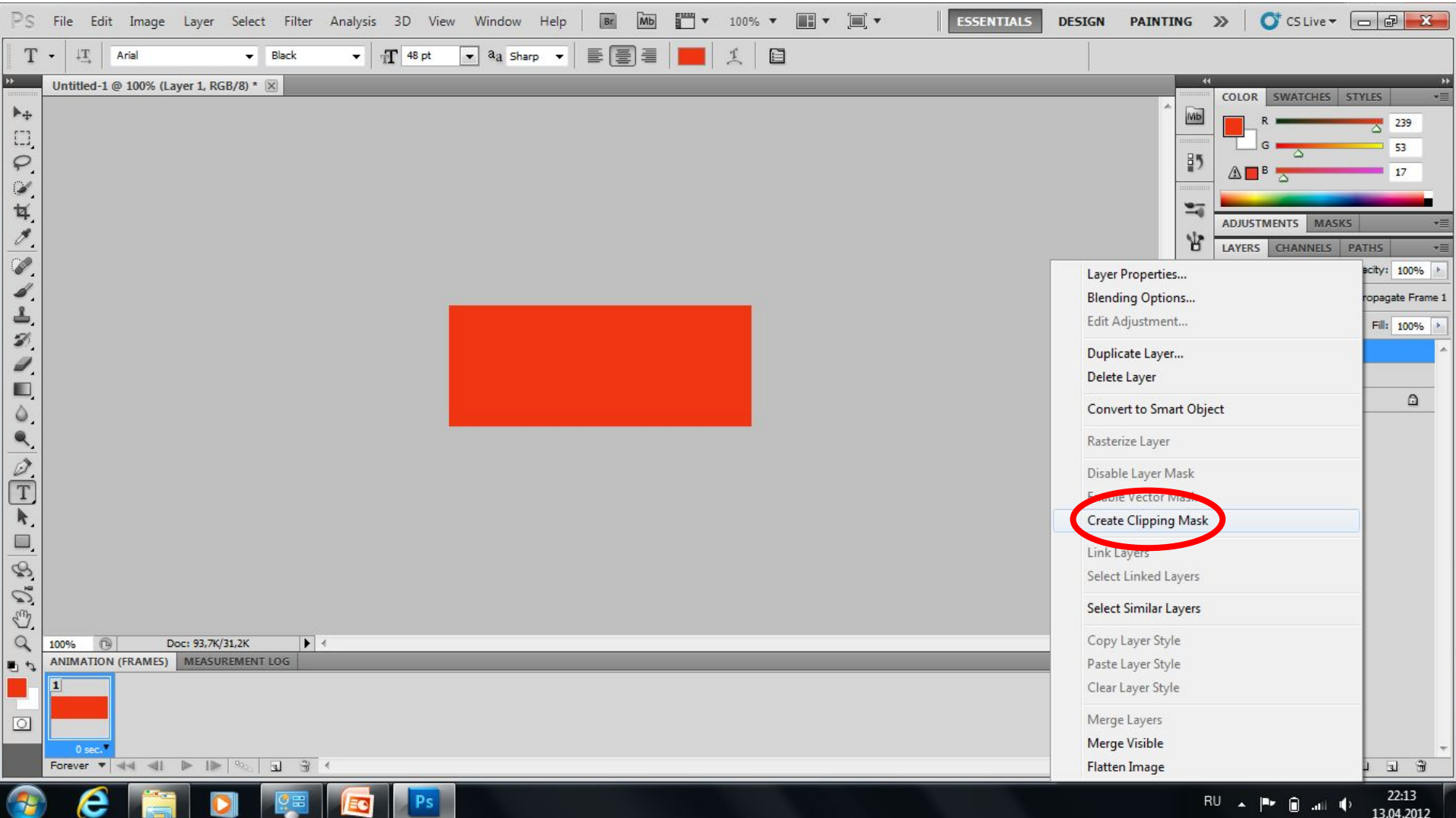

# **7. Кликните по красному слою правой кнопкой мыши и выберите команду Create Clipping Mask:**

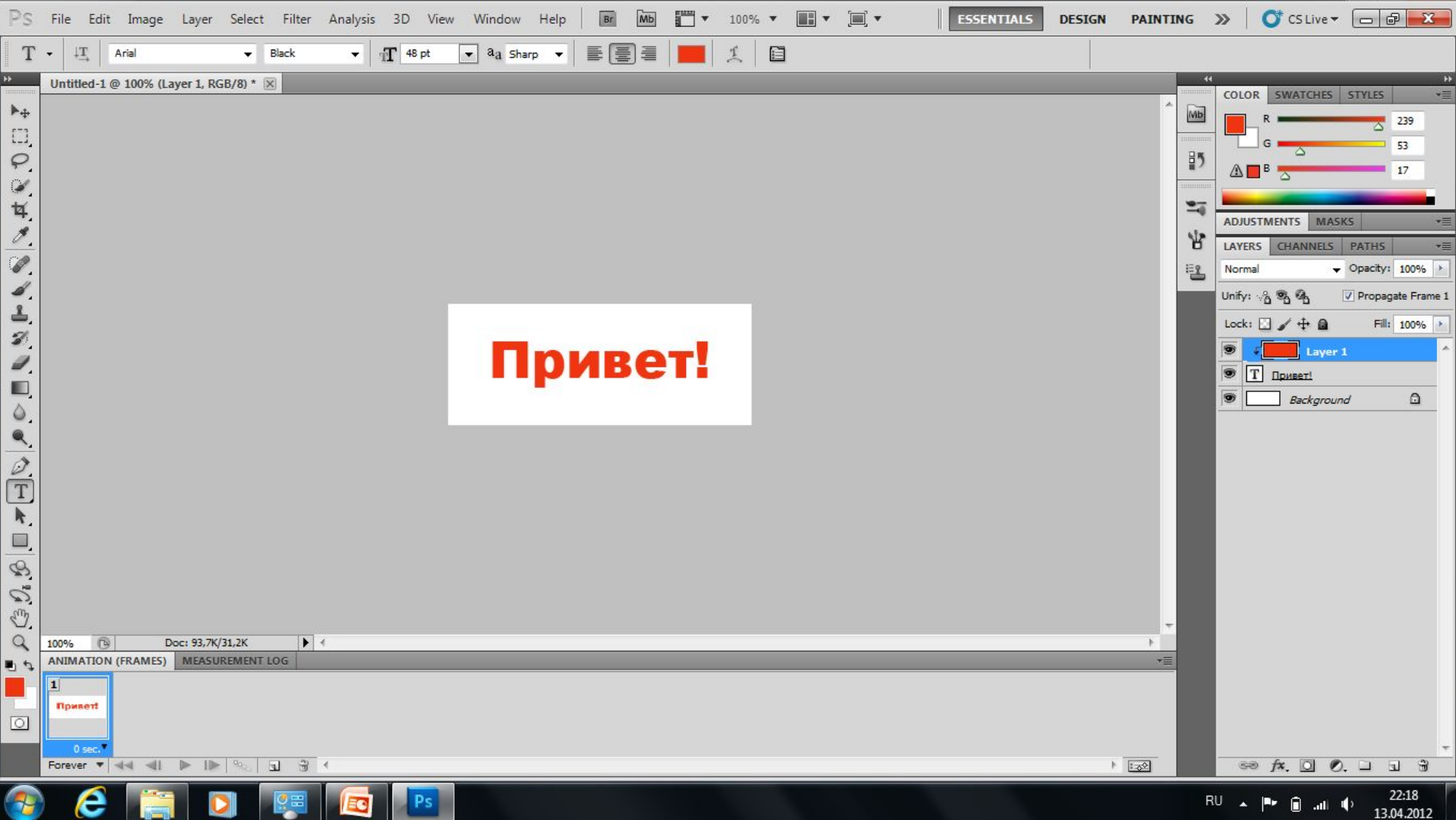

#### **8. Выделите текстовый слой и кликните на кнопку Add a Layer Style:**

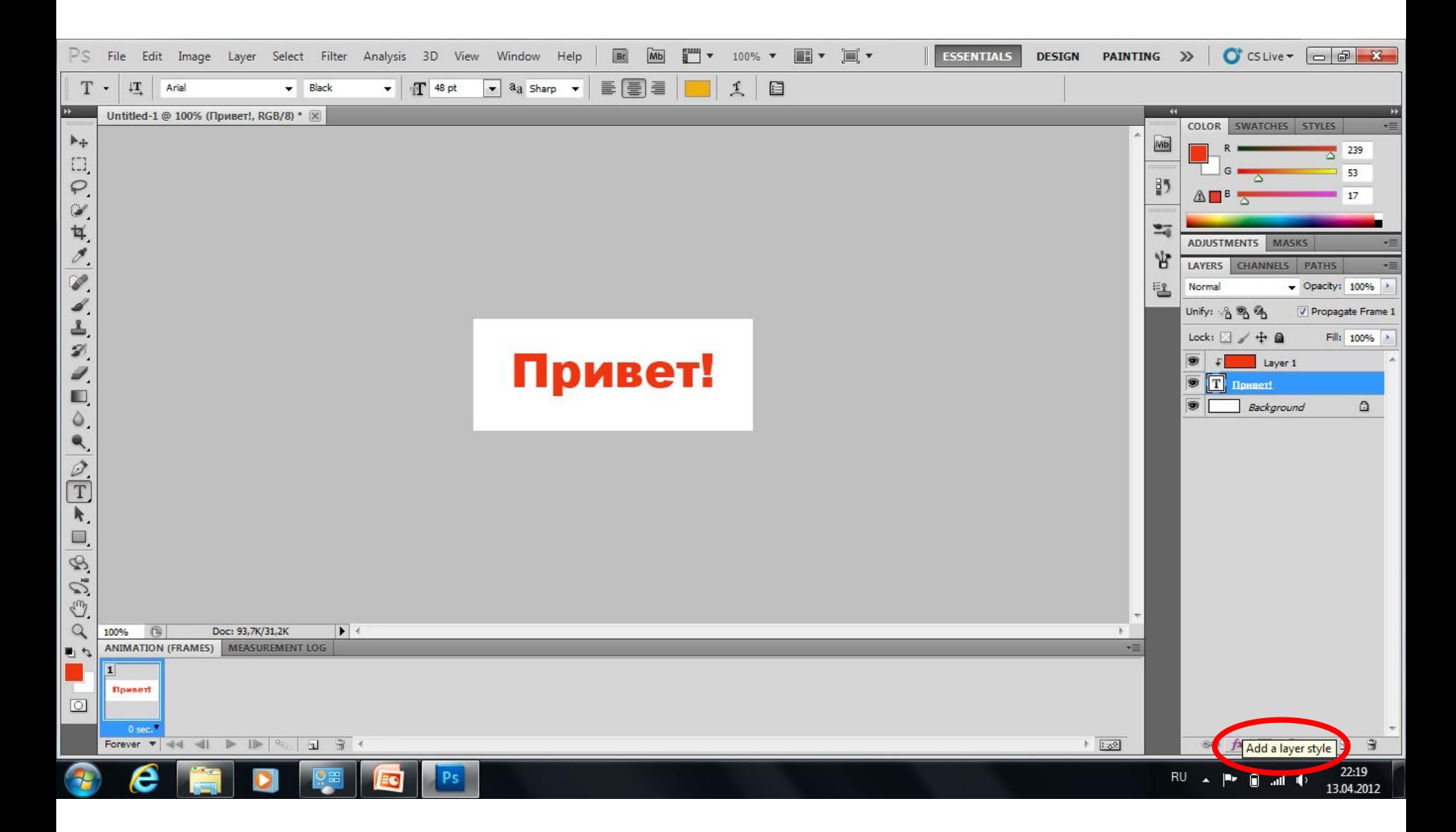

#### **9. В появившемся списке выберите команду Stroke:**

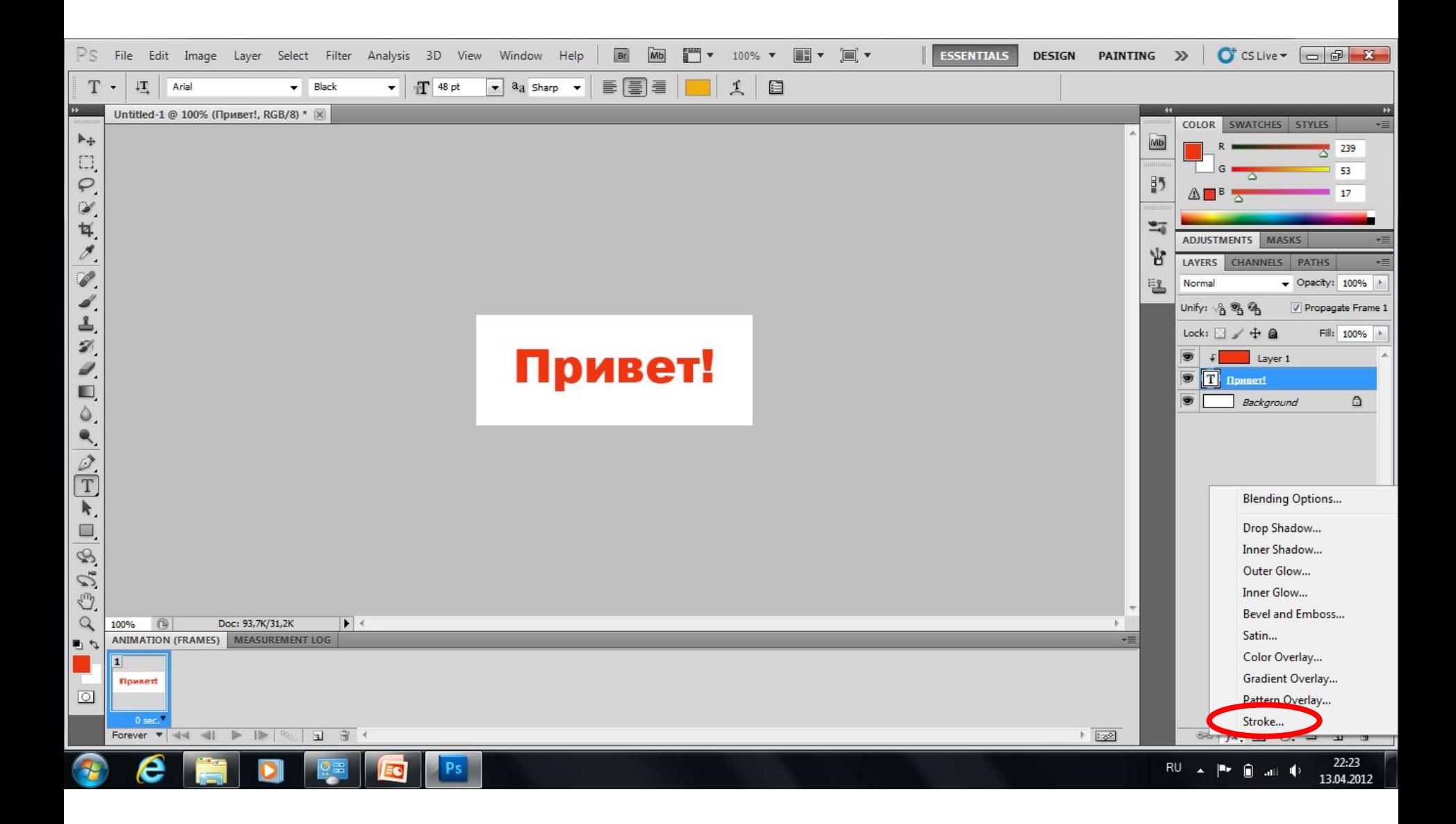

# **10. Установите Size – 2 pixels:**

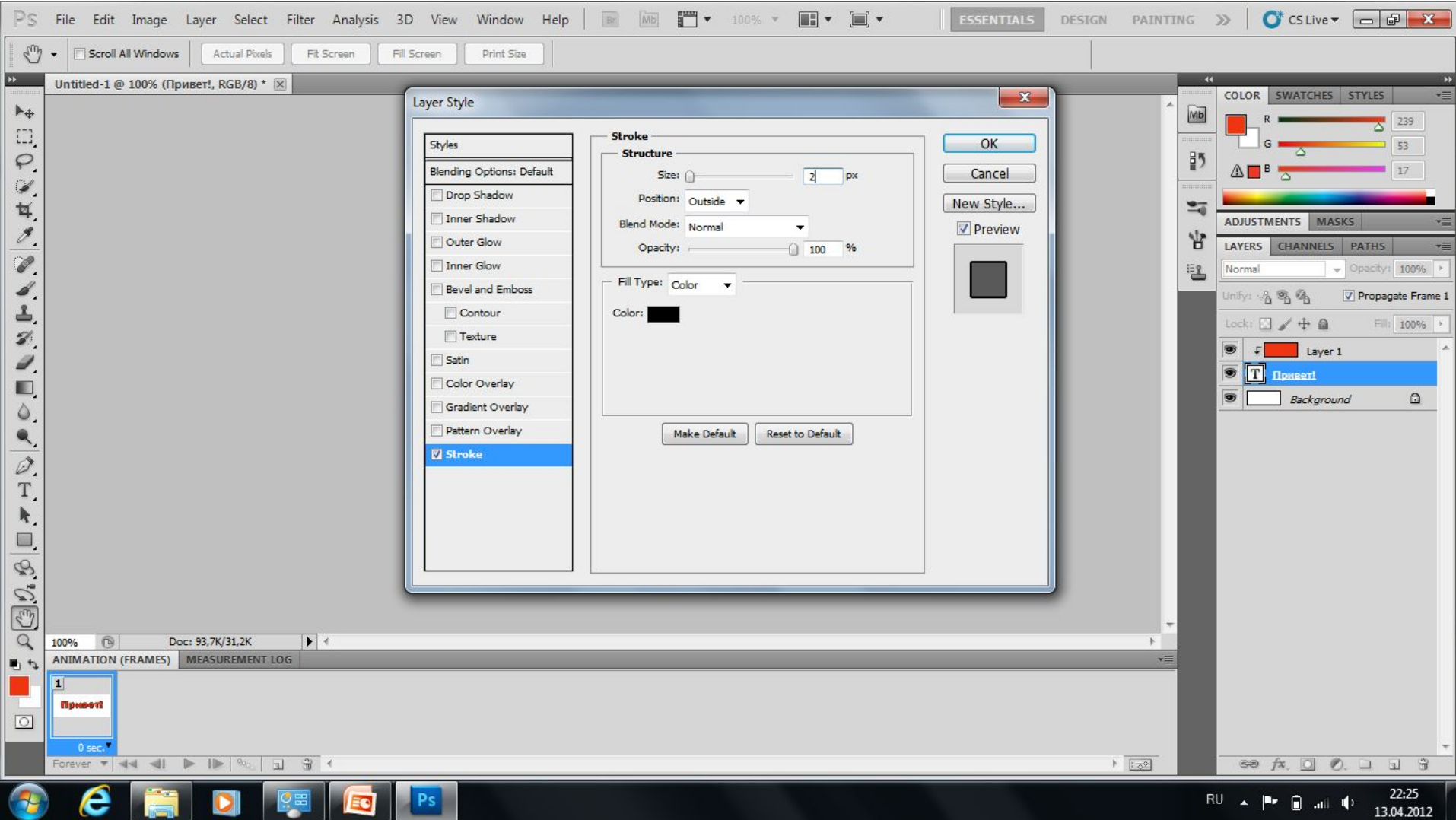

# **11. Выберите вкладку Gradient Overlay:**

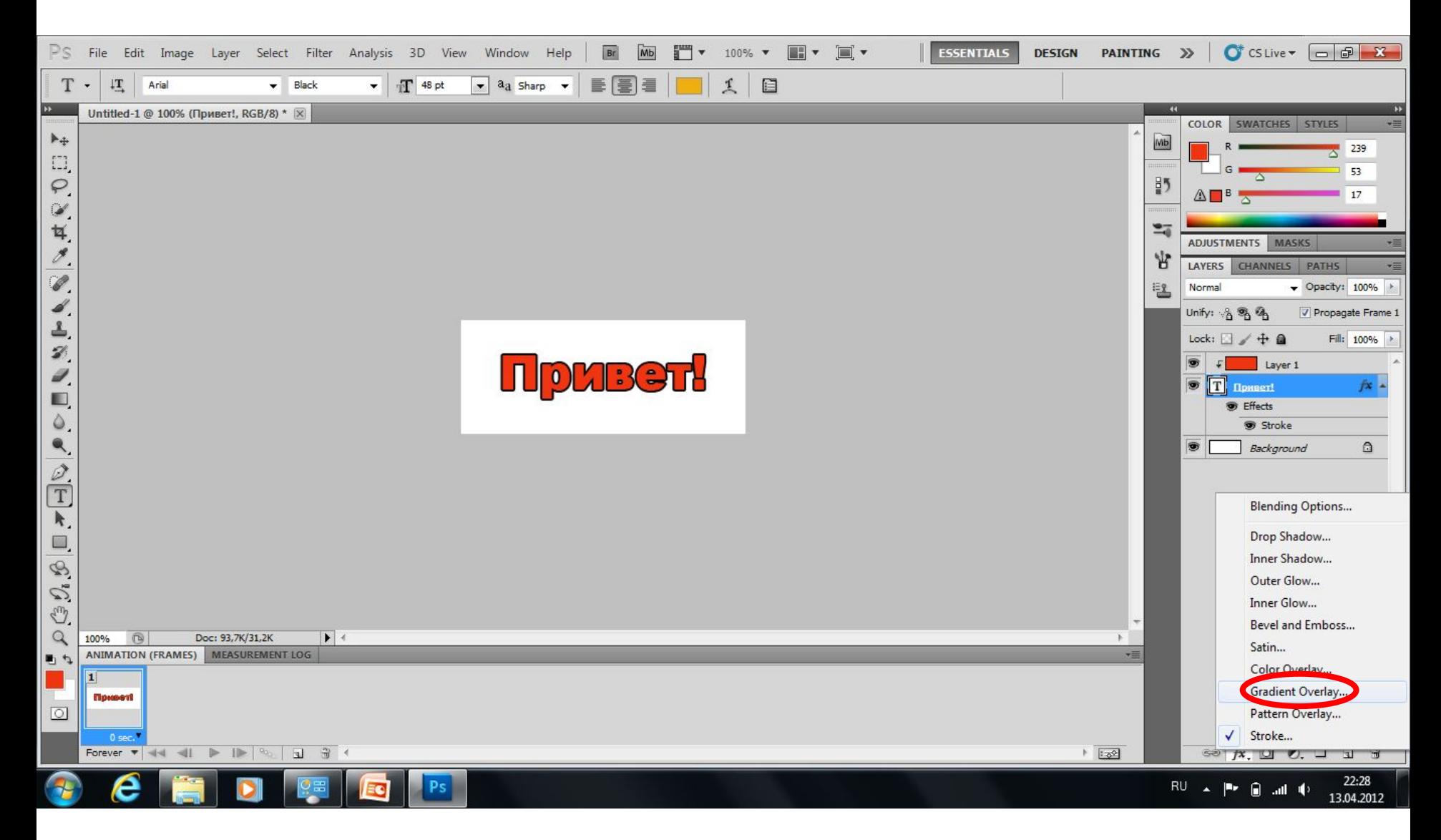

### **12. Выбрать Gradient Foreground to Transparent, поставить галочку Reverse, изменить параметры на своё усмотрение:**

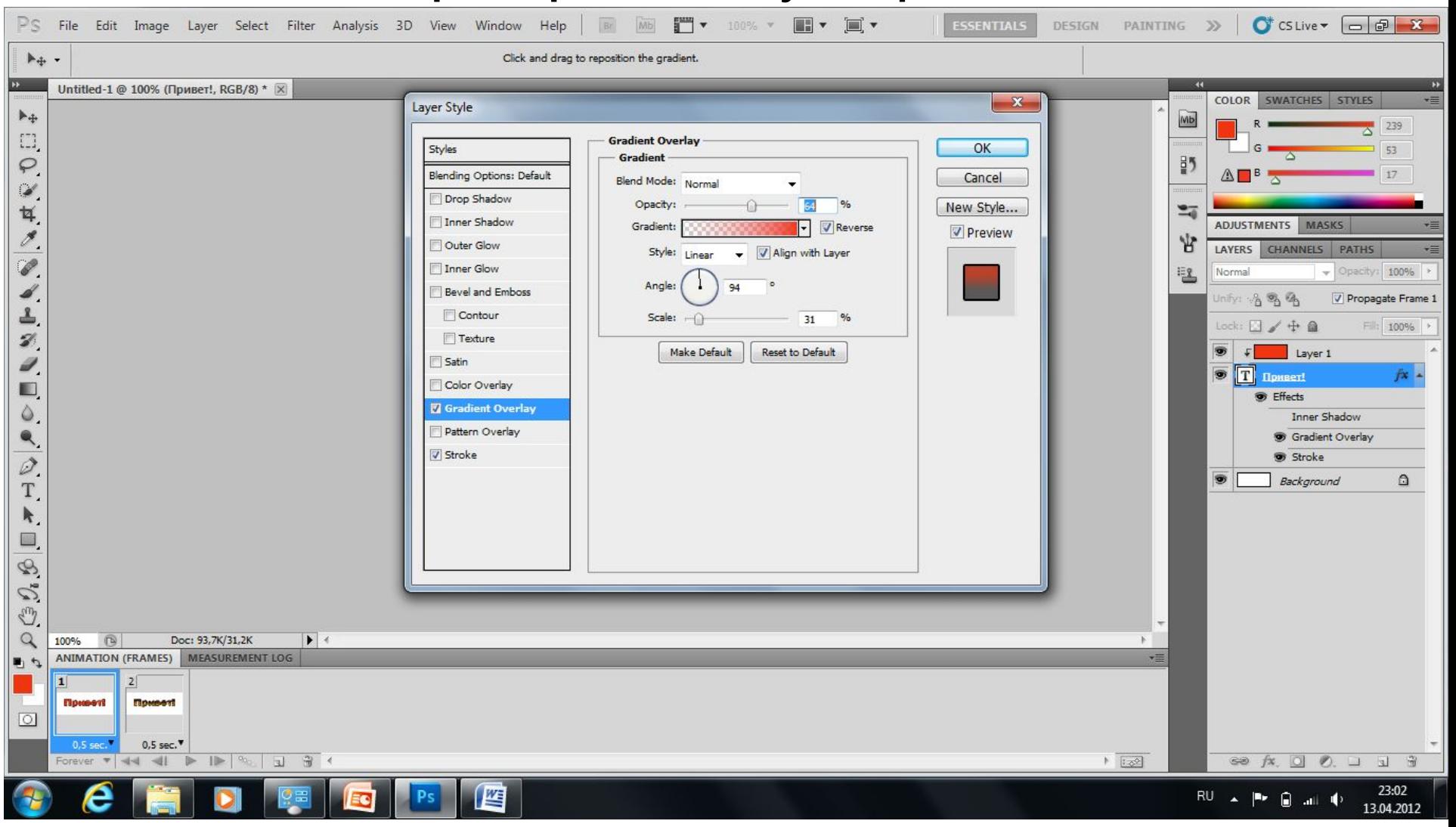

#### **13. На вкладке Inner Shadow подрегулируйте параметры тени:**

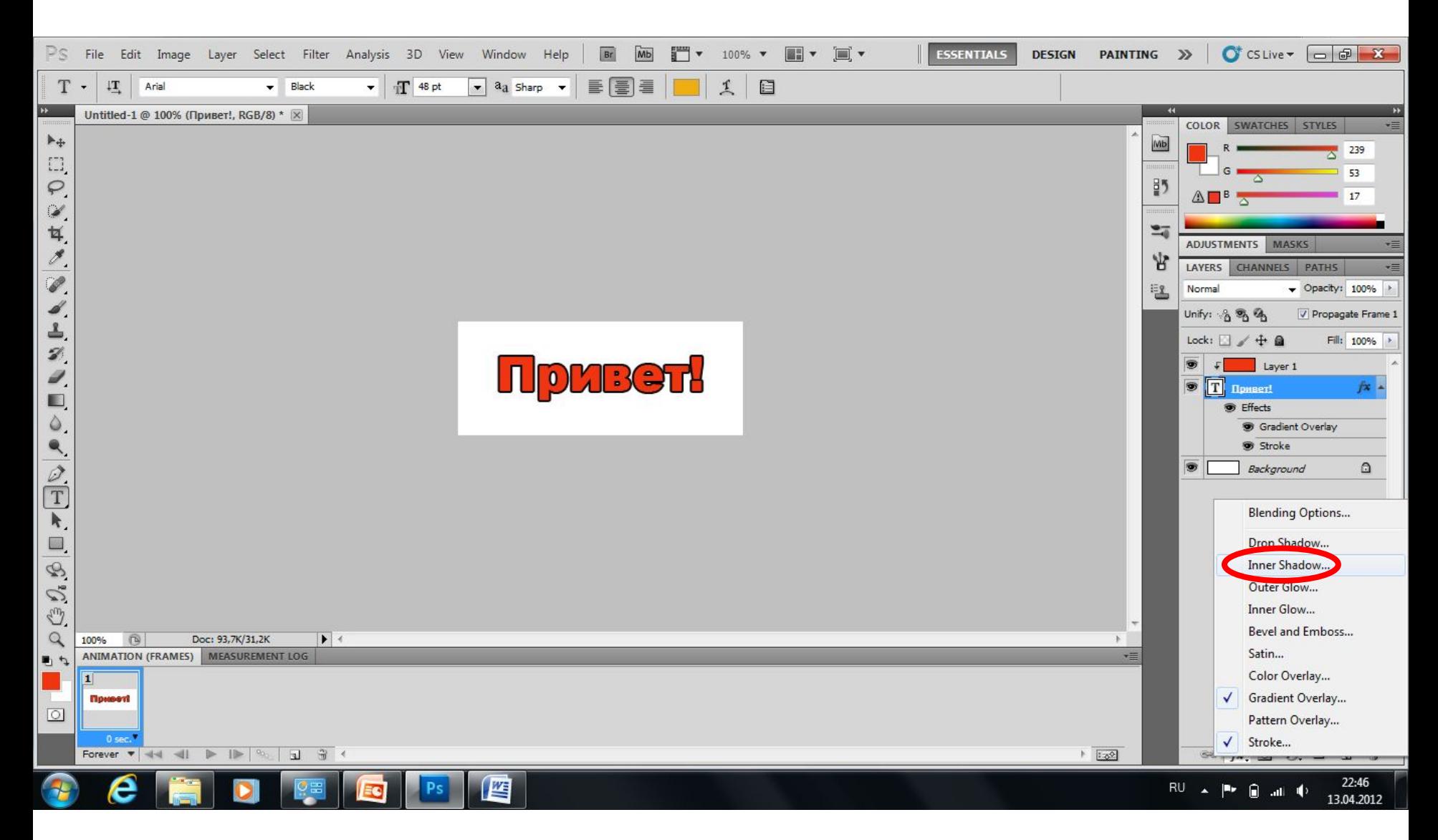

#### **13. На вкладке Inner Shadow подрегулируйте параметры тени:**

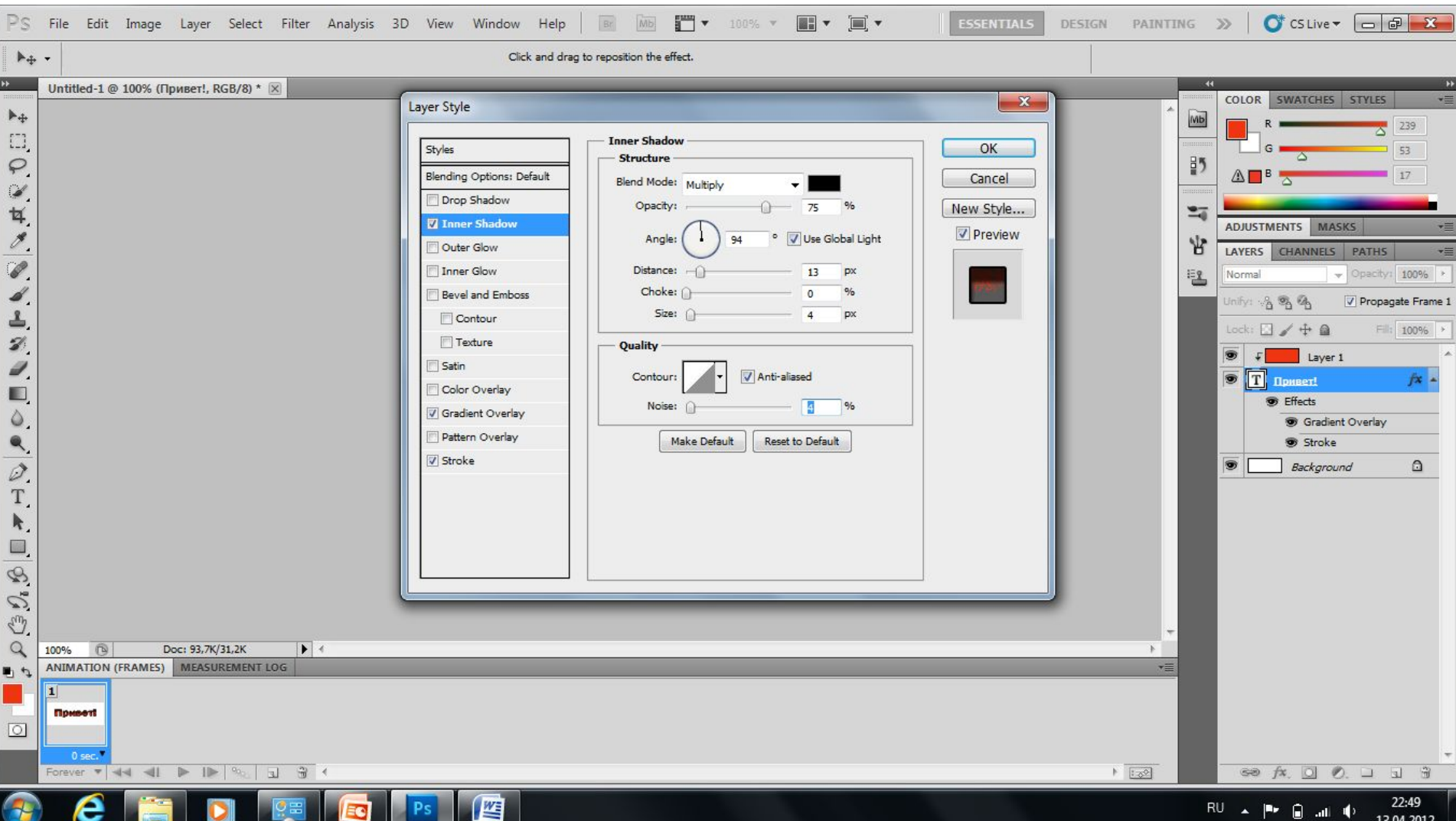

### **14. Что получилось (обратите внимание на палитру Layer):**

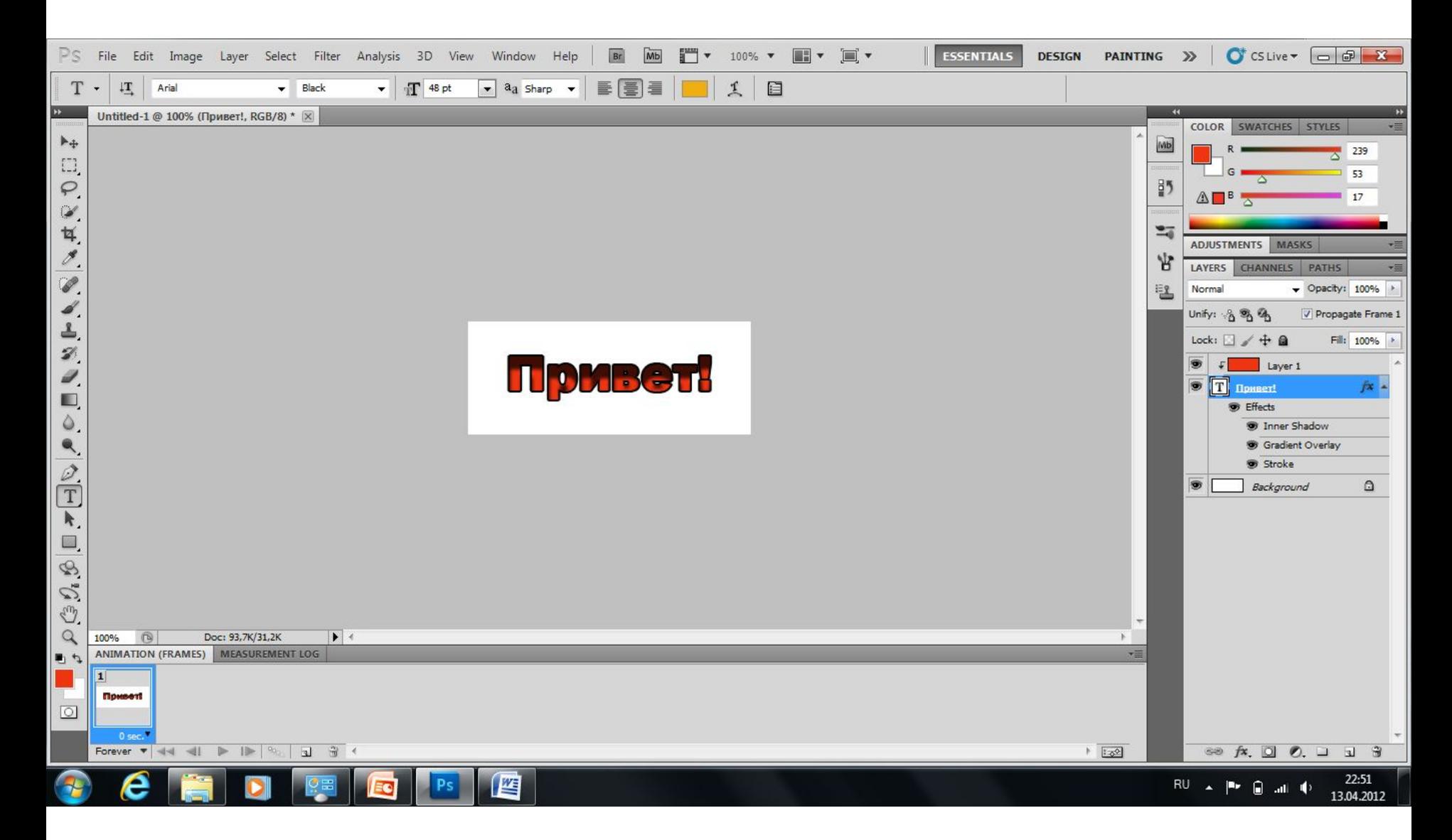

#### **15. В палитре Animation создайте копию выделенного кадра:**

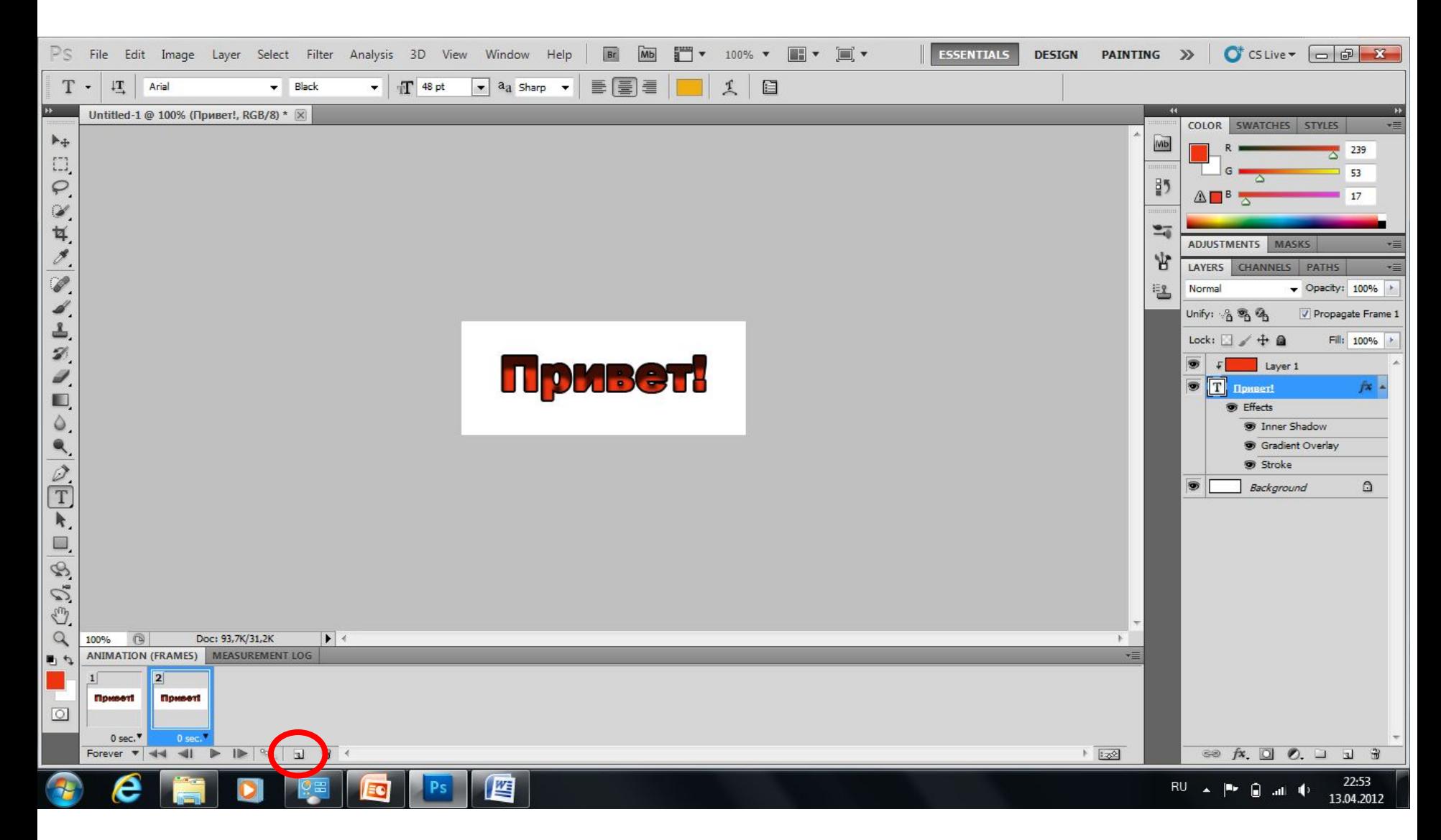

#### **16. В палитре Animation делаем активным первый кадр и включаем видимость всех слоёв:**

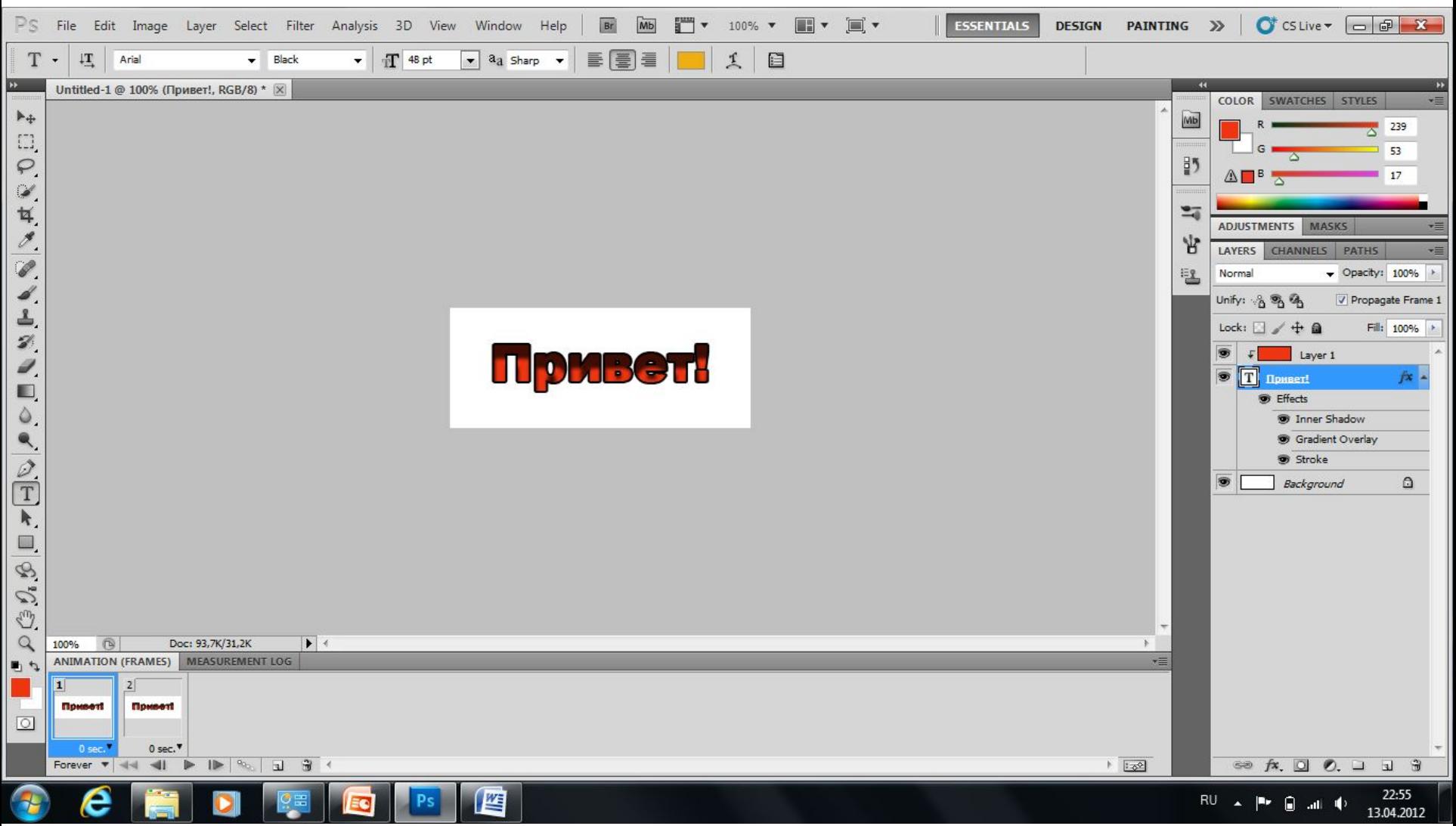

#### **17. В палитре Animation делаем активным второй кадр и выключаем видимость верхнего слоя:**

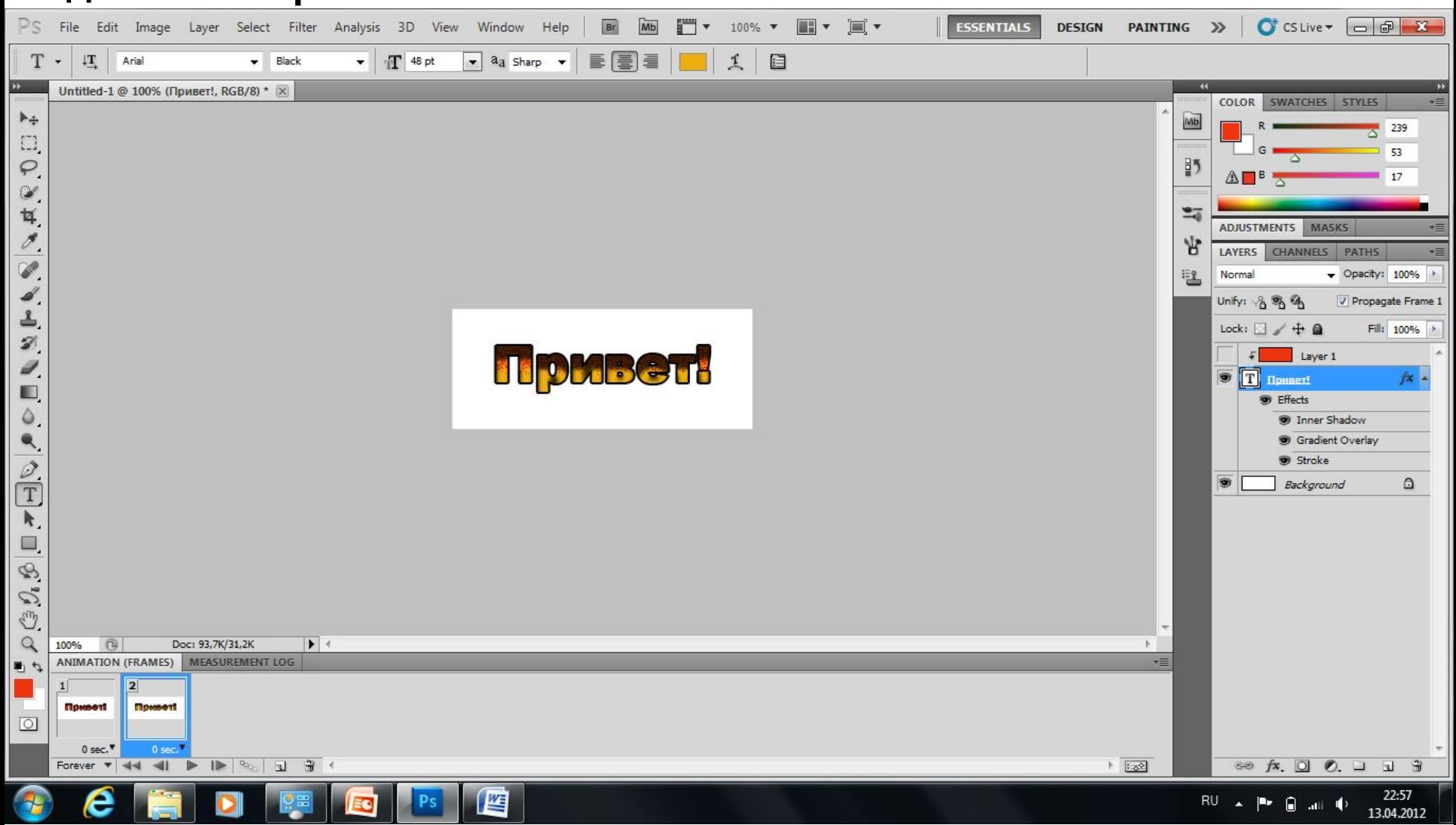

# **18. В палитре Animation установите время задержки, например, 0,5 с:**

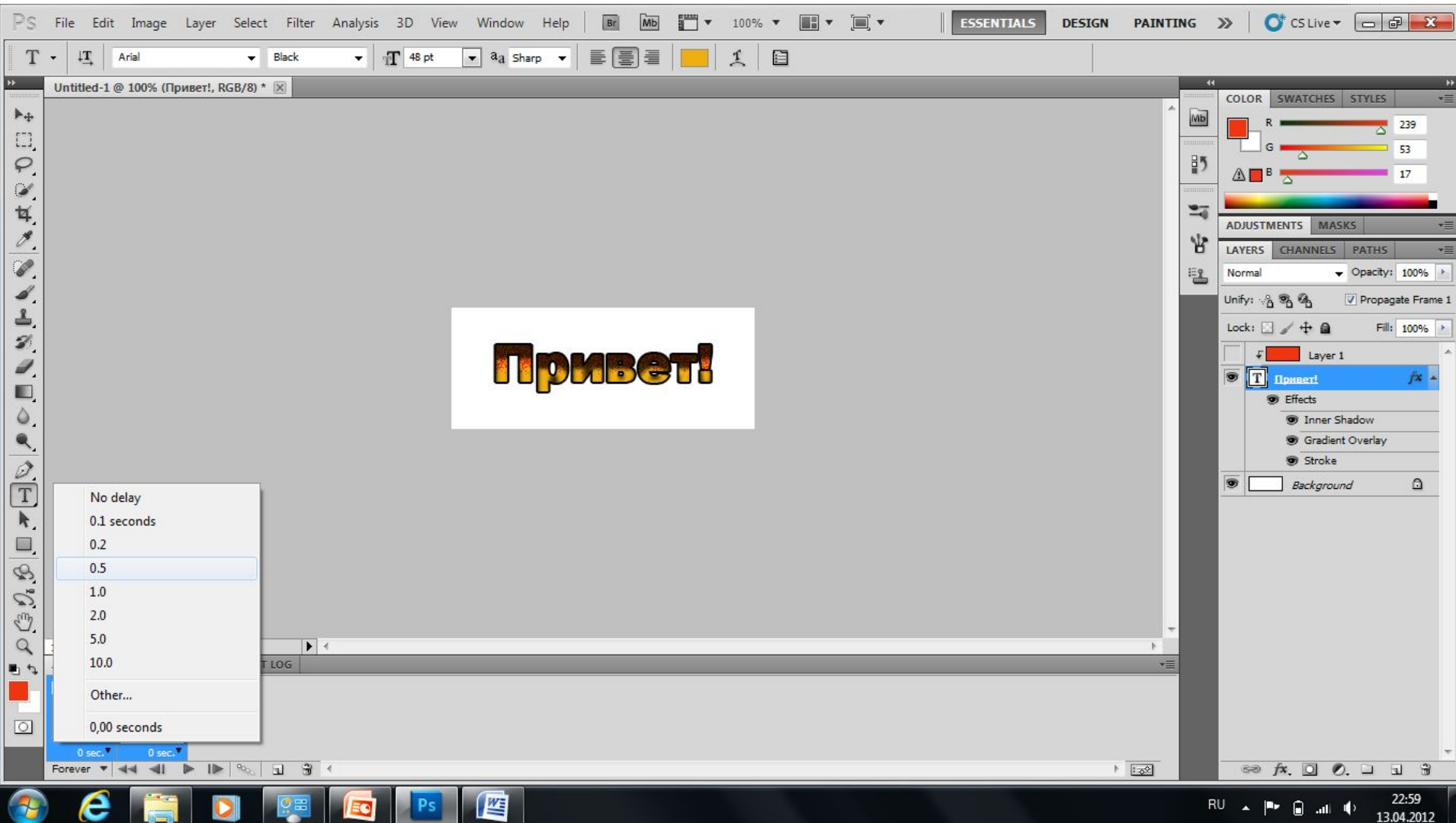

#### **19. Сохраните файл в формате GIF в своей папке:**

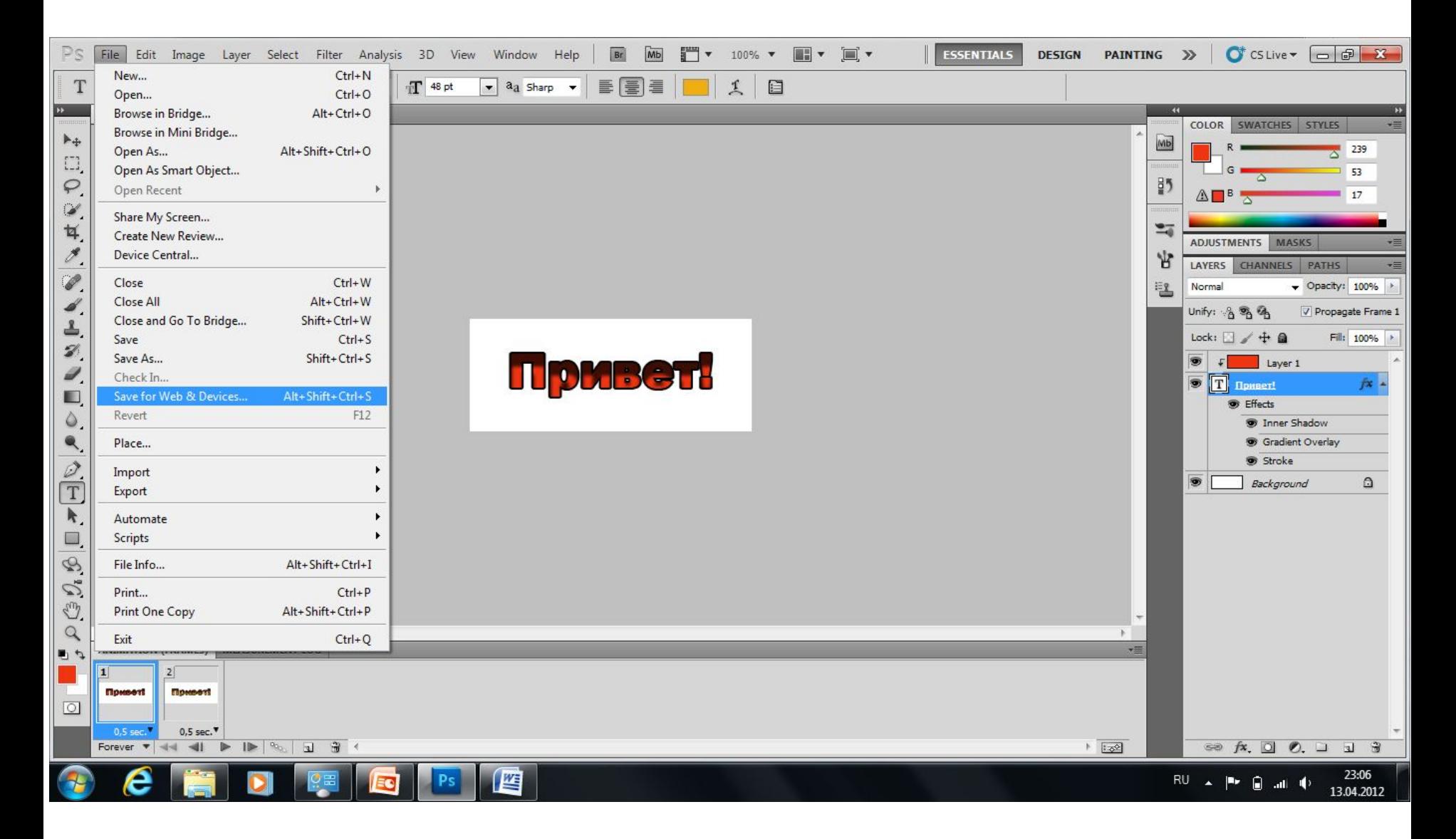

## **20. Должно получиться:**

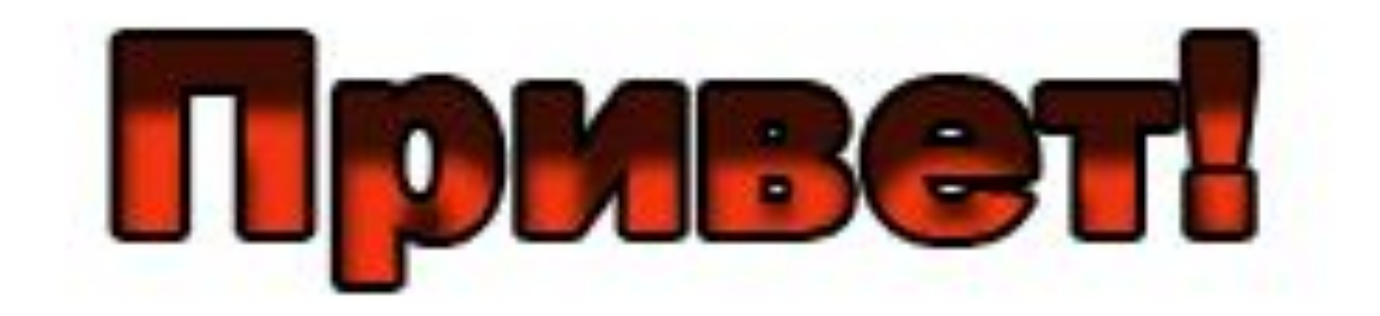